## Easy Organizer Suite™ Internet Organizer™ Module Pack easyWebsites Organizer™ Module

## Lesson 7 - How to Work with System Tables – Ratings Part 2

## Editing a Rating

Editing a rating is really quite easy.

1. To open a Rating to edit, select the row in the Ratings grid that you would like to edit and click on the Edit button.

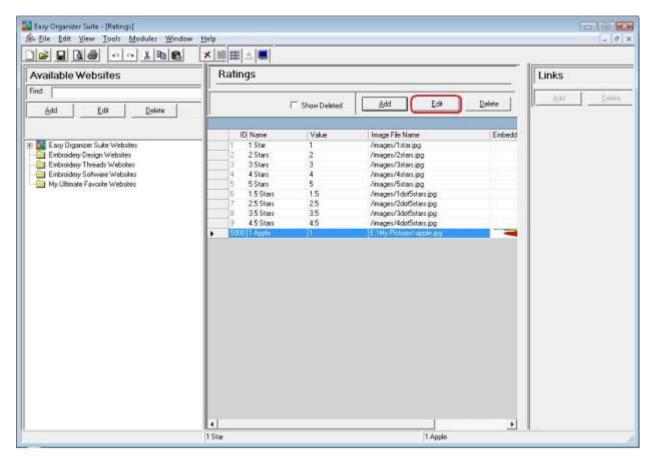

2. This will open the Add/Edit Rating form.

| *Name:           | 1 Apple              |   |
|------------------|----------------------|---|
| Value:           | 1                    | ¢ |
| Last Updated:    | 1/28/2011 8:59:29 PM |   |
| * Required Field |                      |   |

3. Change the Name in the Add/Edit Rating form.

For this lesson, let's change the name to 1 Granny Smith Apple:

Name: 1 Granny Smith Apple

Now click OK to save your changes.

| Add/Edit Ratin   |                      | ж |
|------------------|----------------------|---|
| *Name:           | Granny Smith Apple   |   |
| Value:           | 1                    | 4 |
| Last Updated:    | 1/28/2011 8:59:29 PM |   |
| * Required Field | <u>Picture</u>       |   |

4. You will notice that any changes made to the name of the Rating can be seen in the Ratings System Table

|                                                                                                    |                                                                                                    |                                                                                                    | D         |
|----------------------------------------------------------------------------------------------------|----------------------------------------------------------------------------------------------------|----------------------------------------------------------------------------------------------------|-----------|
| ailable Websites                                                                                                    | Ratings                                                                                                    |                                                                                                    | Links     |
| Add Edd Deleta                                                                                                    | - Show Deleted                                                                                                    | AddEdkDelete                                                                                                    | Past Data |
| Easy Diganize: Suite Websites<br>Embroidery Design Websiter<br>Embroidery Threads Websiter<br>Embroidery Software Websites<br>My Uttmate Favorite Websites | ID Name         Value           1         1 Star         1           2         2 Stars         2           3         3 Stars         3           4         4 Stars         4           5         5 Stars         5           6         1.5 Stars         1.5           7         2.5 Stars         2.5           8         4.5 Stars         2.5           9         3.5 Stars         2.5           9         4.5 Stars         4.5           5         5.0 Stars         4.5 | Image File Name E<br>/mages/1star.pg<br>/mages/2star.pg<br>/mages/2star.pg<br>/mages/3star.pg<br>/mages/3star.pg<br>/mages/3dd55star.pg<br>/mages/3dd55star.pg<br>/mages/3dd55star.pg<br>/mages/3dd55star.pg |           |
|                                                                                                    |                                                                                                    |                                                                                                    |           |
|                                                                                                    |                                                                                                    |                                                                                                    |           |
|                                                                                                    |                                                                                                    |                                                                                                    |           |

5. To save your changes, you can click on the Save icon in the toolbar, or select File  $\rightarrow$  Save from the menu.

| Easy Organizer Suite - (R<br>File Edit View To                                            | ols Modules Window                         | Help                                                                                                    |                                                                                                    | (          |
|-------------------------------------------------------------------------------------------|--------------------------------------------|----------------------------------------------------------------------------------------------------|----------------------------------------------------------------------------------------------------|------------|
| Dpen Obl+0                                                                                | · * * *                                    | × ﷺ ﷺ ▲ ■<br>Ratings                                                                                                    |                                                                                                    | Links      |
| Save All<br>Save All                                                                      | Delete                                     | Show Deleted                                                                                                    | Add Edit Delete                                                                                                    | Add Delara |
| Iffi<br>Page Setup<br>Page Setup<br>Print Preview<br>Print Ctrl+P<br>Preferences<br>Figit | Daites<br>Bes<br>siñas<br>boites<br>Daites | ID Name         Value           1         1 Star         1           2         2 Star         2           3         3 Star         3           4         4 Star         4           5         5 Star         5           5         1.5 Star         1.5           7         2.5 Star         2.5           9         4.5 Star         3.5           9         4.5 Star         4.5           5         5.5 Star         4.5           9         4.5 Star         4.5 | Image File Name Embedd<br>/mages/Tstor.pg<br>/mages/Zstor.pg<br>/mages/Sstor.pg<br>/mages/Sstor.pg<br>/mages/SdotSstor.pg<br>/mages/SdotSstor.pg<br>/mages/SdotSstor.pg<br>/mages/SdotSstor.pg |            |

Congratulations! You have just edited a rating!

## **Deleting a Rating**

 If you want to delete a Rating, select the row of the rating in the Ratings System Table. Then click on the Delete button at the top of the Ratings System Table. You can also select Tools → Delete Row in the menu, or right click and select Delete Row from the context menu, or click on the Delete Row icon in the toolbar.

|                                                            | ★ 篇   □   ■            |              |                                        |        | S        |          |
|------------------------------------------------------------|------------------------|--------------|----------------------------------------|--------|----------|----------|
| vailable Websites                                          | Ratings                |              |                                        |        | Links    |          |
| nd [                                                       |                        |              |                                        |        | 640      | Detate   |
| Add Edd Deleta                                             |                        | Show Deleted | Add Edit                               | Delete | <u> </u> | Accesses |
| Easy Diganizer Suite Websites                              | ID Name                | Value        | Image File Name                        | Embedd |          |          |
| Entry Organizer Suite Websites                             | 2 2 Stars              | 2            | /mages/1star.jpg<br>/mages/2starr.jpg  |        |          |          |
| Embroidery Threads Websities                               | 3 Stars                | 3            | /inages/3start.jpg                     |        |          |          |
| Embroidery Software Websites My Ultimate Favorite Websites | 4 4 Stars<br>5 5 Stars | 4            | /mages/4stars.jpg<br>/mages/5stars.jpg |        |          |          |
| Mp clamate Pavolite websites                               | 6 1.5 Stars            | 15           | /mages/1dof5stars.jpg                  |        |          |          |
|                                                            | 7 2.5 Stars            | 25           | /mages/2dol5stars.jpg                  |        |          |          |
|                                                            | ii 3.5 Stars           | 3.5          | /mages/3dot5stars.jpg                  |        |          |          |
|                                                            | 3 4.5 Stars            | 4.5          | /inages/4dof5itars.pg                  | -      |          |          |
|                                                            |                        |              |                                        |        |          |          |
|                                                            |                        |              |                                        |        |          |          |

2. The system will ask you if you are sure you want to delete the rating, and if so, click on the Yes button to delete the Rating. Otherwise, click on the No button.

|                                                             | XIIII                                    |                        |                                        |    |        | 3     |        |
|-------------------------------------------------------------|------------------------------------------|------------------------|----------------------------------------|----|--------|-------|--------|
| vailable Websites                                           | Ratings                                  |                        |                                        |    |        | Links |        |
| d [                                                         |                                          | 200000000000000        | 17 - 200 - 41 - 227                    |    |        | 200   | Delete |
| Add Edit Delete                                             |                                          | T Show Deleted         | Add Ec                                 | a  | Delete |       |        |
|                                                             | ID Name                                  | Value                  | Image File Name                        |    | Embedd |       |        |
| Easy Diganizer Suite Websites                               | 1 1 Stat                                 | 1                      | /mages/1star.jpg                       |    | LINDOW |       |        |
| Embroidery Design Websites                                  | 2 2 Stars                                | 2                      | /mages/2stars.pg                       |    |        |       |        |
| Embroidery Threads Websites<br>Embroidery Software Websites | 3 3 Stars<br>4 4 Stars                   | 3                      | /mages/3stars.jpg<br>/mages/4stars.jpg |    |        |       |        |
| My Ultimate Favorite Websites                               | anfirm Delete                            |                        | rmagesresars.pg                        | п  |        |       |        |
| 4                                                           | Are you sure you want to dele<br>Rating? | te the the 1 Granny Sr | oith Apple                             |    |        |       |        |
|                                                             | Are you sure you want to dele<br>Rating? | te the 1 Granny Sr     |                                        | No |        |       |        |

3. If you selected Yes, then you will no longer see the Rating in the Ratings System Table.

| vailable Websites                                                                            | Ratings                                                                                                    | Links                  |
|----------------------------------------------------------------------------------------------|----------------------------------------------------------------------------------------------------|------------------------|
| nt                                                                                           | =                                                                                                    |                        |
| Add Edd Deleta                                                                               | Show Deleted                                                                                                    | Edit Delete Ant Delete |
| Easy Digarizer Suite Websites<br>Enformatery Design Websites                                 | ID Name         Vake         Image File Name           1         1 Star         1         /mages/1star.jpg           2         2 Stars         2         /mages/2stars.jpg                                                              | Embedd                 |
| Embroidery Threads Websites<br>Embroidery Software Websites<br>My Ultimate Favorite Websites | 3 Stars         3         /mager/3item.pg           4         4 Stars         4         /mager/3item.pg           5         5 Stars         5         /mager/3item.pg           6         1.5 Sters         1.5         /mager/3item.pg |                        |
|                                                                                              | 7 25 Stan 25 /mager/2doffstan.p<br>8 35 Stan 35 /mager/3doffstan.p                                                                                                    | 0                      |
|                                                                                              |                                                                                                    |                        |

4. To save your changes, you can click on the Save icon in the toolbar, or select File  $\rightarrow$  Save from the menu.

| DD New                                                           | ew Iools Madules Wine<br>Ctrl+N r+ X 1 (1) | residuated particulations provide the second second                                                                                                    |                                                            |                                                                                                    |        | _ R ×     |
|------------------------------------------------------------------|--------------------------------------------|----------------------------------------------------------------------------------------------------|------------------------------------------------------------|----------------------------------------------------------------------------------------------------|--------|-----------|
| Dose Da                                                          | Cill Tu                                    | Ratings                                                                                                    |                                                            |                                                                                                    |        | Links     |
| File Save All<br>Save All                                        | Ctile5                                     |                                                                                                    | □ Show Deleted                                             | Add Edk                                                                                                    | Delete | Add Subte |
| in<br>Eport<br>Eport<br>Page Sety<br>Brint<br>Preference<br>Egit | ew otes<br>Ctrl+P bates<br>ockes           | ID Name<br>1 Stat<br>2 Sosts<br>3 Stats<br>4 4 Stats<br>6 1.5 Stats<br>7 2.5 Stats<br>8 3.6 Stats<br>• 4 6 finite to the state of the state of the stat | Value<br>1<br>2<br>3<br>4<br>5<br>1.5<br>2.5<br>3.5<br>4.5 | Image File Name<br>Amages/Tatas.pg<br>Amages/Satas.pg<br>Amages/Satas.pg<br>Amages/IdolSatas.pg<br>Amages/IdolSatas.pg<br>Amages/IdolSatas.pg<br>Amages/IdolSatas.pg<br>Amages/IdolSatas.pg | Entred |           |

Congratulations! You have just deleted a rating!

You have now finished Lesson 7! You are now ready to move on to Lesson 8 - How to Work with System Tables - Categories.